## **Manuel de référence de KoXo Administrator V2.3**

http://www.koxo.net

### **37 – Enregistrement de KoXo Administrator**

Pour enregistrer KoXo Administrator, il y a trois manières :

- 1. Enregistrement par le Web
- 2. Enregistrement manuel
- 3. Enregistrement à partir d'un fichier XML Zippé

#### *A – Enregistrement par le Web*

C'est la manière la plus simple, à partir du menu **Aide/Enregistrement**, il suffit d'entrer son code client ou l'email du contact, d'entrer votre mot de passe, de 1 : **déclarer le disque dur** et 2 : **d'enregistrer** :

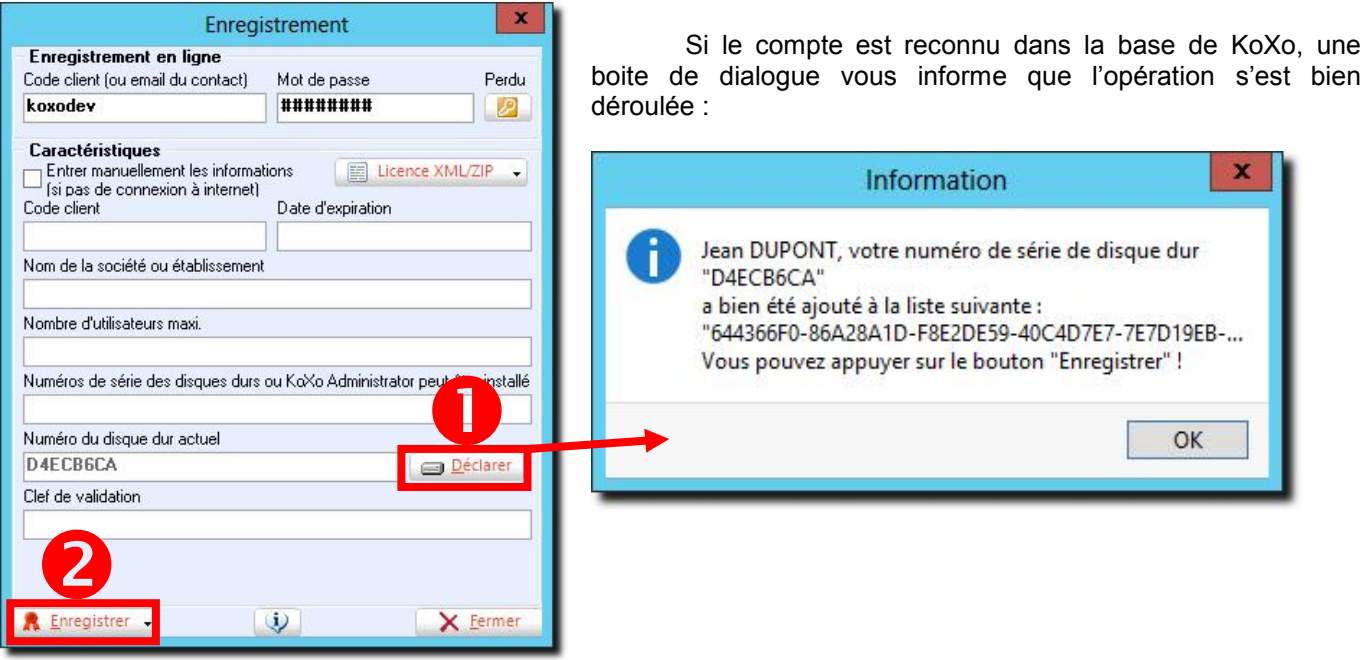

Une fois l'enregistrement effectué, il est possible de visualiser ses informations par le biais de la même boîte de dialogue :

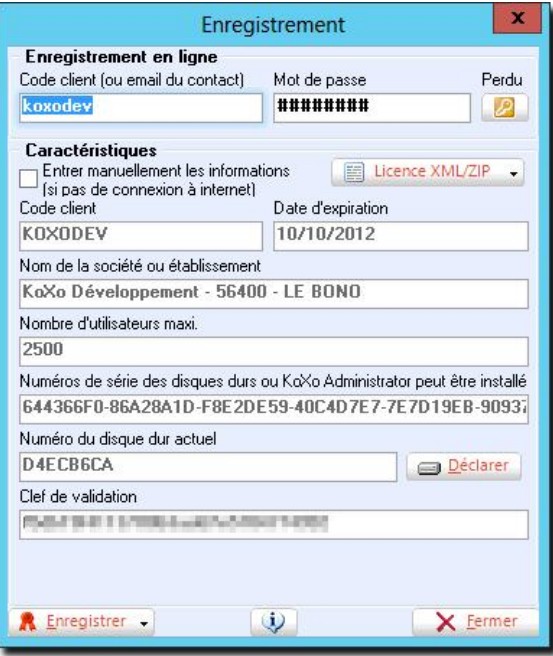

**N.B. :** Ces informations sont stockées en fin du fichier '**Config.xml**'

http://www.koxo.net

### *B – Enregistrement Manuel*

A partir du menu Aide/Enregistrement, il faut cocher la case à cocher '**Entrer manuellement les informations**', à ce moment il faut fournir avec exactitude les informations de licence obtenues au niveau du site web (une fois authentifié avec l'adresse mail et le mot de passe) dans la rubrique « **Compte / Mes Produits »** :

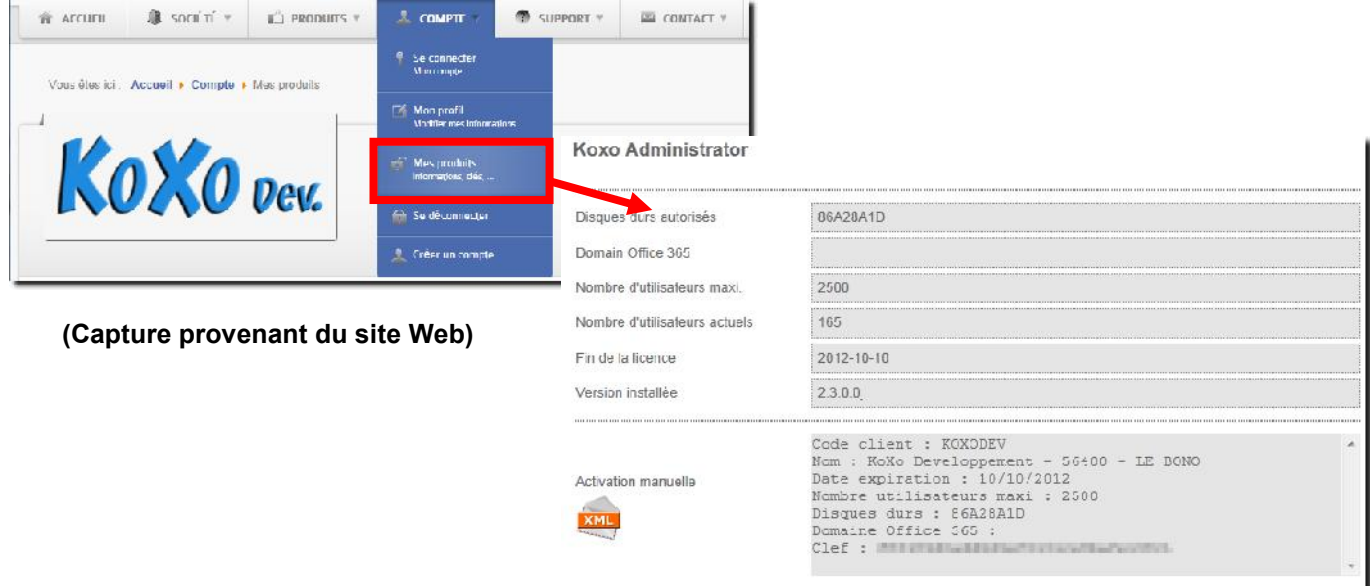

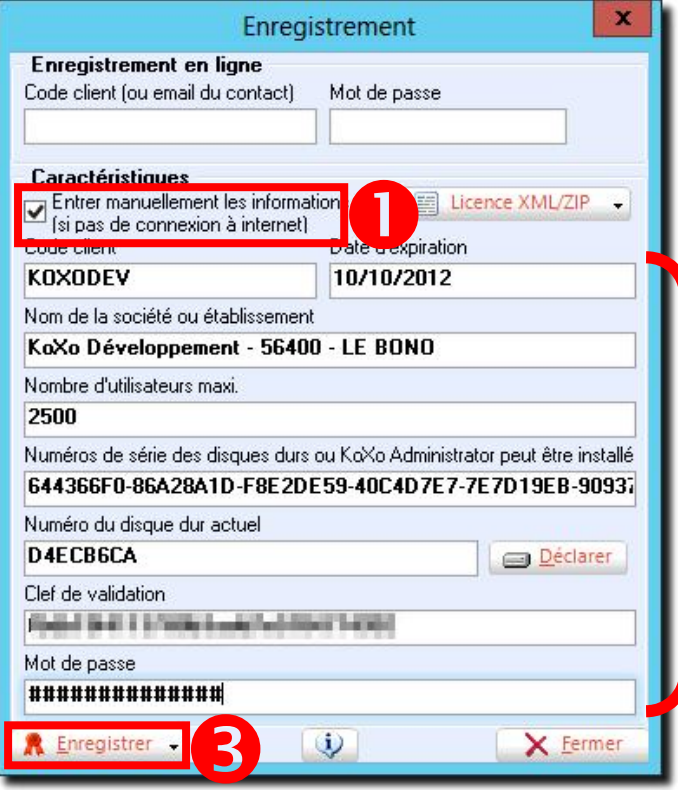

Le code client, date d'expiration, nom de la société, nombre d'utilisateurs, numéro de série du disque dur autorisé ainsi que la clef de validation doivent être saisis de manière rigoureuse.

(La clef de validation ne tient pas compte du mot de passe que l'administrateur de réseaux peut changer à volonté à partir du site Web de KoXo).

Numéros de série du/des disque(s) dur(s) ou est installé KoXo Administrator (c'est ce numéro qu'il faut fournir).

Dès que l'enregistrement est effectué, les scripts de login sont réécrits dans tous les partages **NETLOGON** de tous les serveurs de manière à ne plus utiliser de temporisation ni de boîte de dialogue rappelant que la version n'est pas enregistrée (dans le cas des scripts VBS).

2

**N.B. :** Le mot de passe d'activation est par défaut le même que celui du compte du portail web, cependant il peut être changé à partir du menu « **Compte/Mon profil** » en choisissant « **Modifier** »

# **Manuel de référence de KoXo Administrator V2.3**

http://www.koxo.net

### *C – Enregistrement par fichier XML Zippé*

A partir du site Web, dans la rubrique 'produits' :

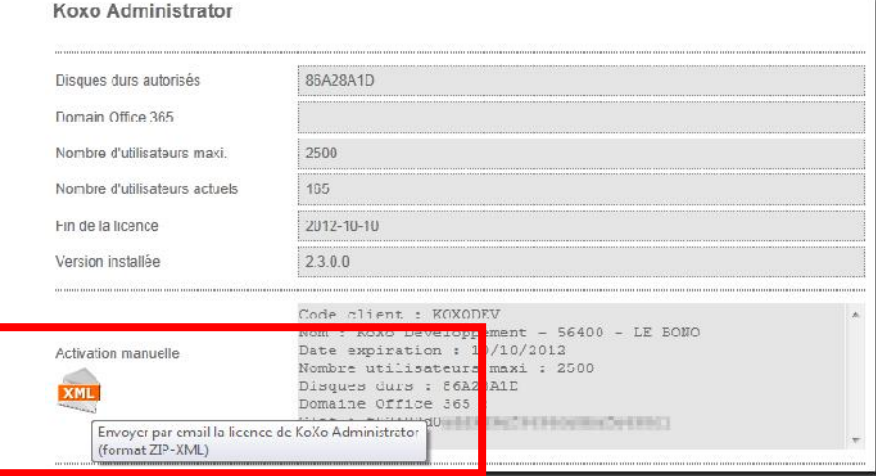

*Envoi du fichier de licence par email*

Vous recevrez alors sous quelques secondes un fichier XML zippé par mail, il vous suffira de l'importer :

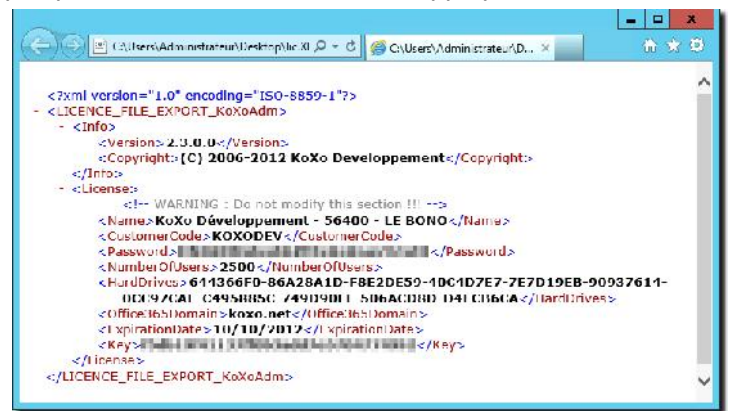

*Fichier XML de licence*

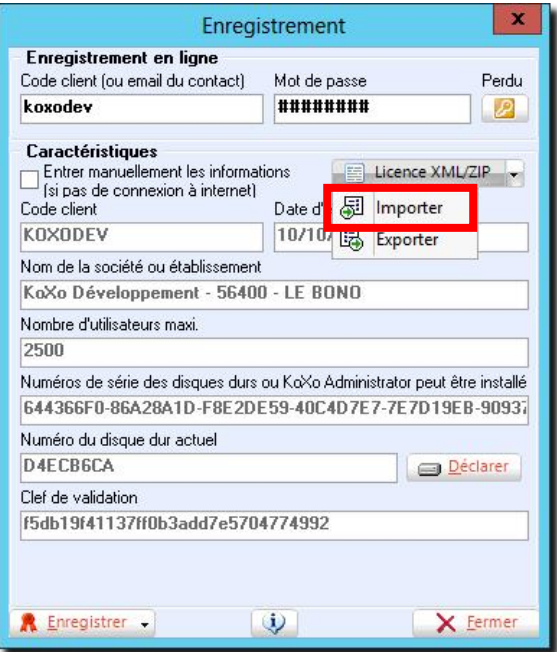

*Import de la licence depuis un fichier ZIP ou XML Zippé*

# **Manuel de référence de KoXo Administrator V2.3**

http://www.koxo.net

### **38 –Mot de passe d'activation KoXo**

Le site web www.koxo.net utilise deux mots de passe qui sont initialement identiques, le premier est celui du compte proprement dit (il permet la connexion au portail), il n'est pas consultable mais peut être modifié via le menu « **Compte / Mon Profil** », le second sert uniquement à l'activation des logiciels KoXo, on peut aussi le modifier via le même menu.

#### *A – Perte du mot de passe d'activation KoXo*

En cas d'oubli ou de perte de votre mot de passe vous pouvez demander votre mot de passe par le biais de KoXo Administrator. Le mot de passe vous sera envoyé par email à l'adresse que vous avez indiquée lors de la création du compte.

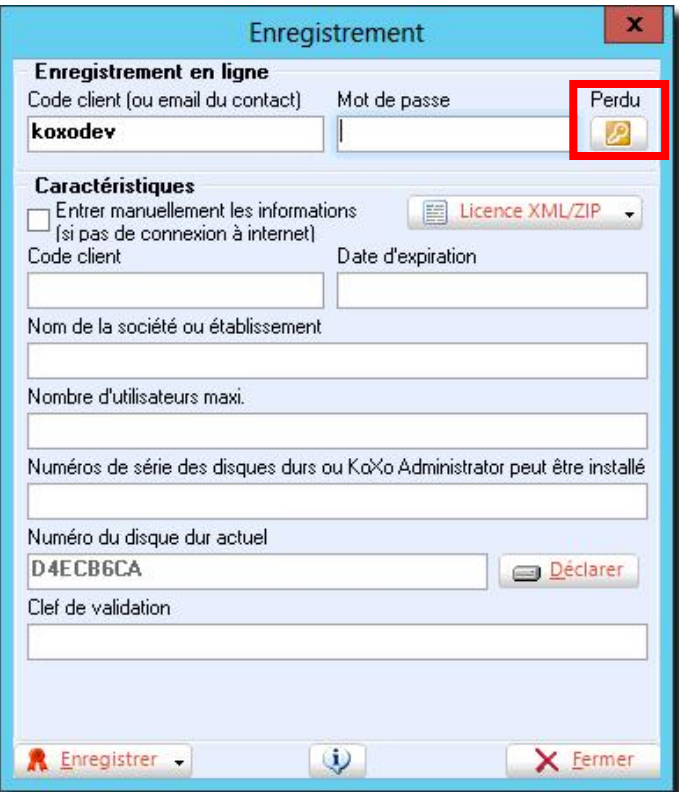

Il suffit d'entrer votre code client ou votre email et d'appuyer le bouton « **Perdu** ».

Vous recevrez un email de cette forme sous quelques minutes :

#### **Jean DUPOND**,

Votre mot de passe est : **j45dtp** Numéro du disque dur actuel : **8F26C650** Enregistrement manuel : (copier-coller les champs) Code client : **DUPOND45000** Date expiration : **01/01/2008** Nom : **DUPOND SARL – 45000 – ORLEANS** Nombre utilisateurs maxi : **1000** Disques durs : **8F26C650** Clef : **0c9237c61ec82442d072284c60cf49eb Cordialement** KoXo Dev

**N.B. :** Si vous avez perdu votre mot de passe et changé d'email, vous devrez contacter le service commercial de KoXo Développement.

## *B – Modification du mot de passe d'activation KoXo*

Si l'on souhaite consulter ou changer le mot de passe d'activation, il faut passer par le menu « **Compte / Mon Profil** » :

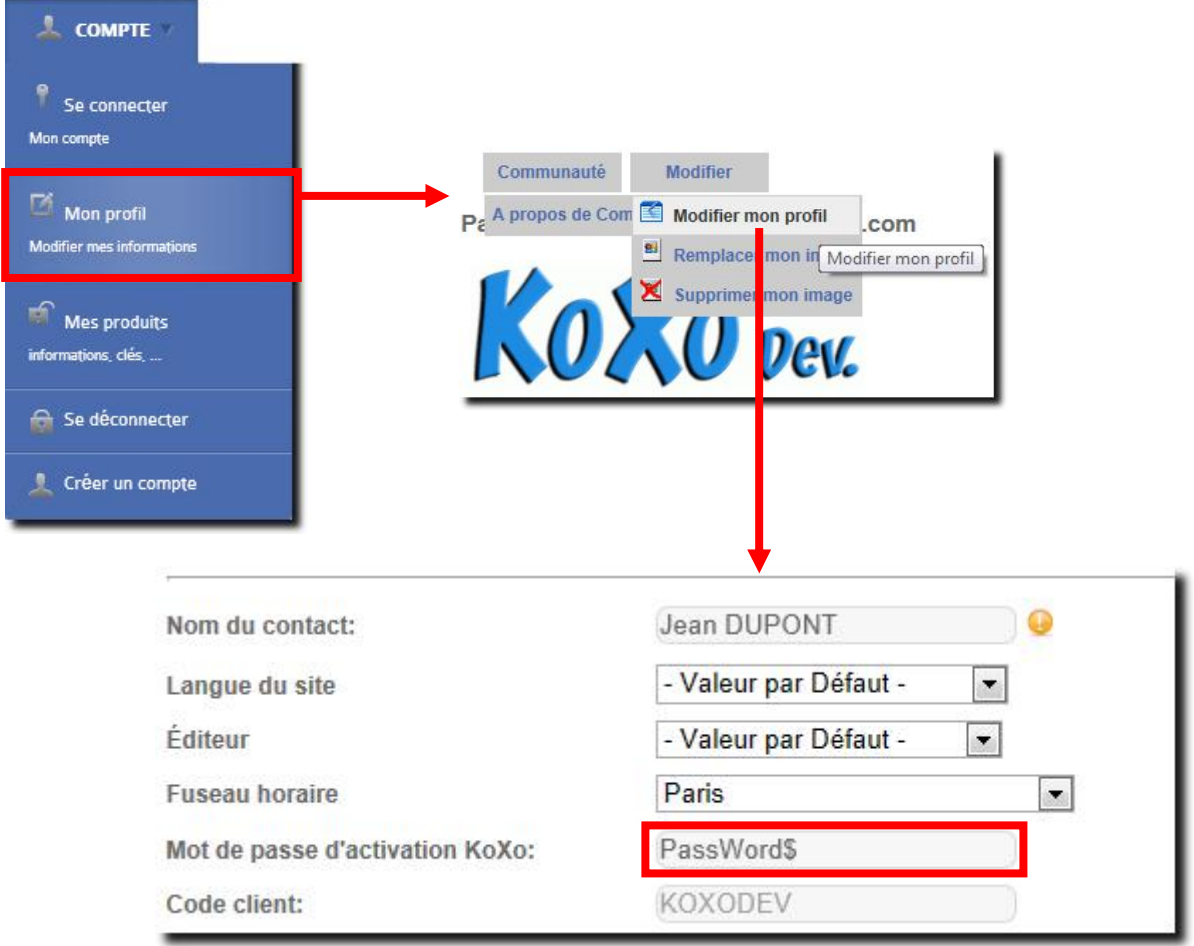